# **Инструкция по формированию годовой заявки в ГИС ЛЛО**

# **Оглавление**

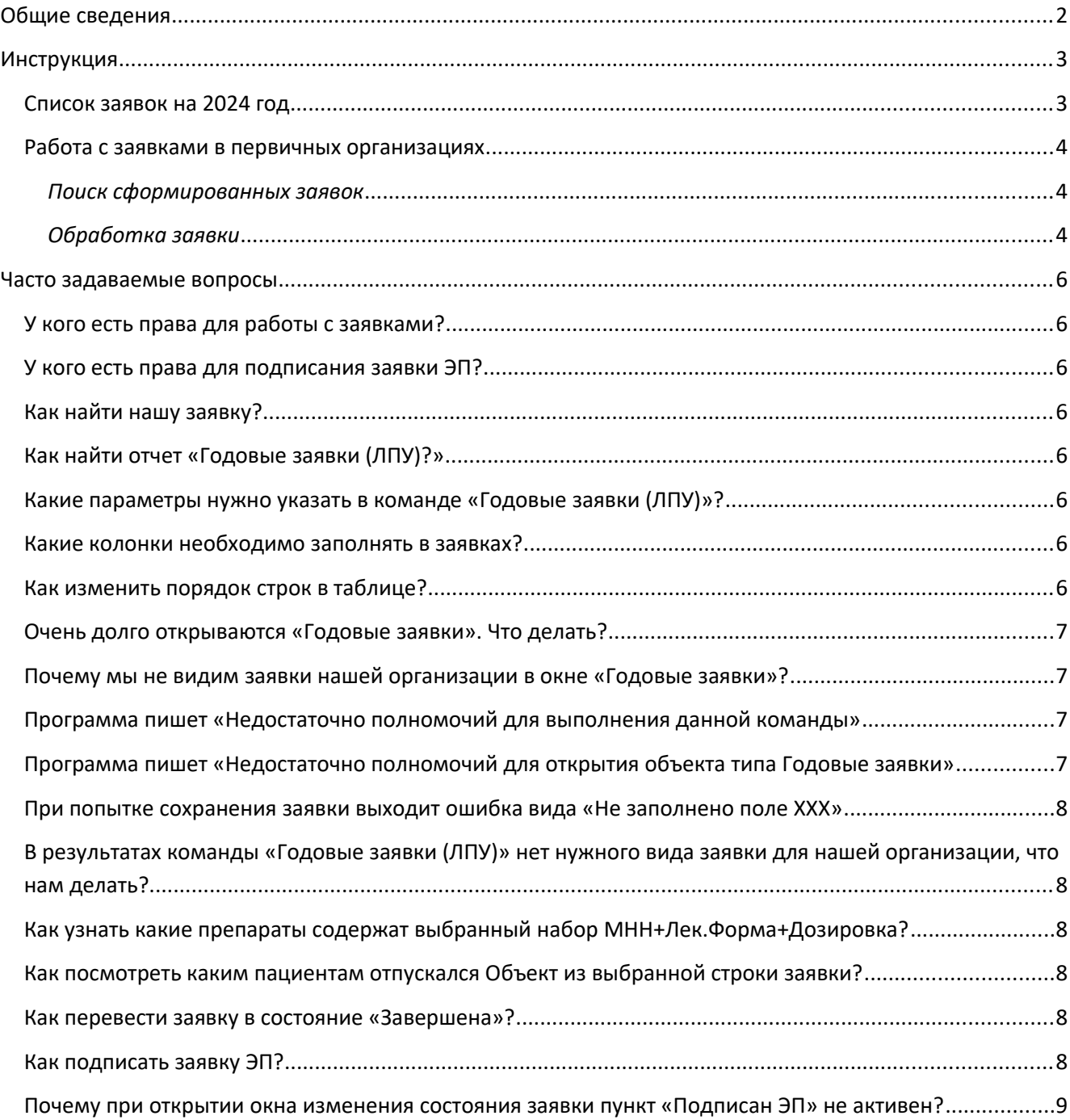

## <span id="page-1-0"></span>**Общие сведения**

- Подсистема для работы с годовыми заявками программе «ГИС ЛЛО» предназначена для формирования заявок по ОНЛП, РЛО, ЛечПит, ДетПит;
- Препараты, доступные для заявки идентифицируются:
	- $\triangleright$  Для лекарственных препаратов и детского питания по набору МНН + Лекарственная форма + Дозировка
	- Для медицинских изделий по групповому названию изделия;
	- Для лечебного питания по торговому названию препарата;
	- (далее **Объект**);
- Список **Объектов** доступных для заявки формируется сотрудниками Министерство здравоохранения Алтайского края (далее МЗ АК);
- Лимиты сумм (далее Лимиты) определяются сотрудниками МЗ АК. Лимит по текущей заявке отображается в форме заявки;
- Предполагаемые цены закупки препаратов (далее **Цены**) предоставляются сотрудниками МЗ АК. **Цены** отображены в соответствующих строках заявок, и расчет суммы заявки автоматически производится по этим **Ценам**;
- ◆ При первичном формировании заявки программа:
	- на основании информации об отпуске препаратов, за прошлые периоды, для первичных организаций, а так же суммарно, рассчитывает Аналитические данные, необходимые для формирования заявки, такие как:
		- Прогнозируемый отпуск за следующий год (Потребность);
		- Количество, рекомендуемое к заявке (Рекомендовано);
		- Фактически заявляемое количество (В заявку);
		- *Перечисленные аналитические данные отображают форме работы с заявкой.*
	- Приводит количество «В заявку» в соответствие с выставленными Лимитами (как по первичным организациям, так и суммарно по всему Алтайскому краю).
- Формирование заявок инициируется сотрудниками МЗ АК.
- Окончательное решение о заказываемых количествах препаратов принимают сотрудники первичных организаций, ответственных за формирование заявок.

# <span id="page-2-1"></span>**Инструкция**

### <span id="page-2-0"></span>**Список заявок на 2024 год**

На 2024 год формируются следующие заявки:

- 1. 2024 ОНЛП ОСНОВНАЯ основной набор препаратов, отпуск рассчитывается по рецептам федеральной льготы;
- 2. 2024 РЛО ОСНОВНАЯ основной набор препаратов, отпуск рассчитывается по рецептам региональной льготы;
- 3. 2024 ОНЛП+РЛО ДОРОГОСТОЯЩИЕ дорогостоящие препараты, отпуск рассчитывается по рецептам федеральной и региональной льготы;
- 4. 2024 ОНЛП+РЛО НЕ ЖВ не жизненно важные препараты, отпуск рассчитывается по рецептам федеральной и региональной льготы;
- 5. 2024 ОНЛП+РЛО Отдельные препараты отдельные препараты, отпуск рассчитывается по рецептам федеральной и региональной льготы;
- 6. 2024 ОНЛП+РЛО МИ медицинские изделия, отпуск рассчитывается по рецептам федеральной и региональной льготы;
- 7. 2024 ЛЕЧЕБНОЕ ПИТАНИЕ ФКУ ДЕТИ ДО 18 ЛЕТ лечебное питание ФКУ для детей до 18 лет, отпуск рассчитывается по рецептам Лечебного питания;
- 8. 2024 ЛЕЧЕБНОЕ ПИТАНИЕ\_ДЕТИ ДО 3 ЛЕТ лечебное питание детей до 3 лет, отпуск рассчитывается по рецептам Лечебного питания;
- 9. 2024 ЛЕЧЕБНОЕ ПИТАНИЕ ДЕТИ-ИНВАЛИДЫ лечебное питание детей-инвалидов, отпуск рассчитывается по рецептам Лечебного питания;
- 10. 2024 ДЕТСКОЕ ПИТАНИЕ молочные смеси для детей до 1 года, отпуск рассчитывается по рецептам Детского питания;
- 11. 2024 ЛЕЧЕБНОЕ ПИТАНИЕ ФКУ ВЗРОСЛЫЕ С 18 ЛЕТ ОНЛП+РЛО лечебное питание ФКУ взрослых старше 18 лет, отпуск рассчитывается по рецептам федеральной и региональной льготы;

*Примечание: Для организаций, не осуществлявших выписку какого либо вида препаратов по типу льготы, на основании которого рассчитывается соответствующая заявка, такая заявка не формировалась. Если для вашей организации нет какой-то из заявок, а вам необходимо сформировать такую заявку, нужно обратиться к Кармышовой Оксане Олеговне по телефону 500- 297.*

#### <span id="page-3-2"></span>**Работа с заявками в первичных организациях**

#### <span id="page-3-1"></span>*Поиск сформированных заявок*

Для формирования заявок на 2024 год, необходимо с помощью отчёта «Годовые заявки (ЛПУ)» открыть список заявок, подготовленных для вашей организации (см. рис. 1). Отчёт, как и все прочие отчёты и команды ГИС ЛЛО, находится в справочнике «Команды», расположенном в «Панели управления», открываемой нажатием на кнопку «Пуск».

*Рисунок 1. Окно результатов команды «Годовые заявки (ЛПУ)»*

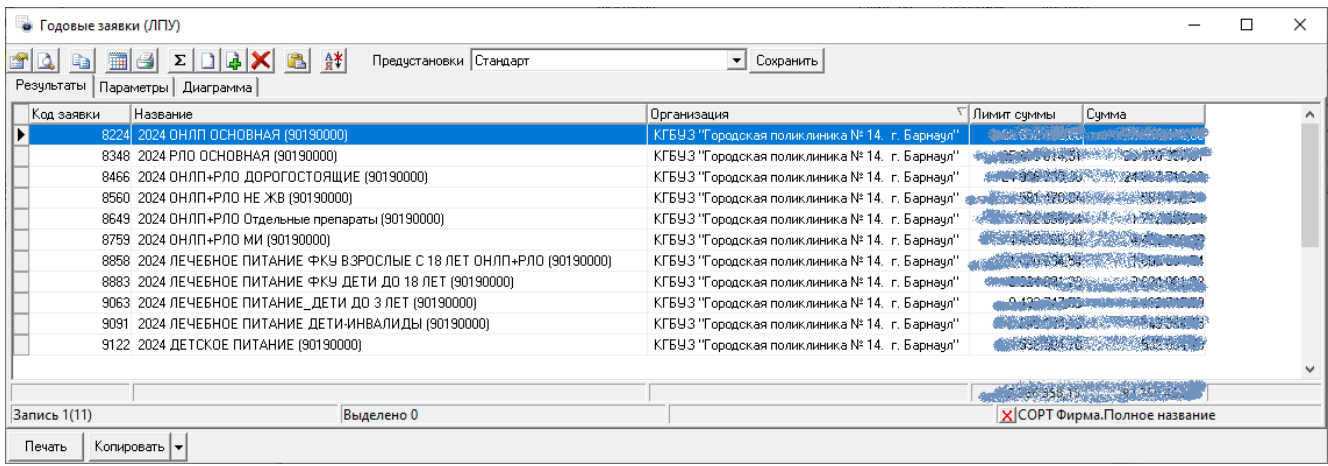

Далее необходимо открыть и обработать каждую из сформированных заявок.

#### <span id="page-3-0"></span>*Обработка заявки*

#### *Рисунок 2. Внешний вид формы заявки.*

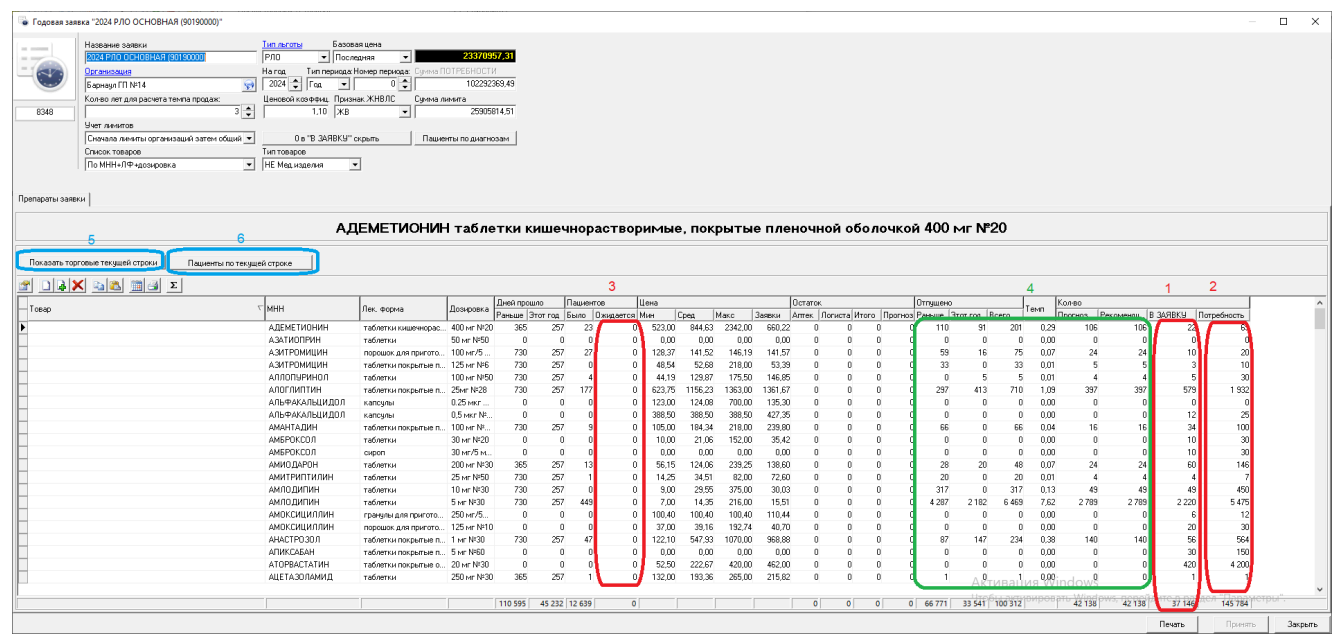

На рисунке 2 выделены и обозначены цифрами:

- 1. Заполняемая колонка «Кол-во/в заявку»;
- 2. Заполняемая колонка «Кол-во/Потребность»;
- 3. Заполняемая колонка «Пациентов/Ожидается»;
- 4. Колонки, содержащие справочную аналитическую информацию, а именно:

4.1. Отпуск за прошлые периоды;

- 4.2. Отпуск в текущем году;
- 4.3. Отпуск за весь анализируемый период;
- 4.4. Темп отпуска, рассчитанный на основании отпуска прошлый периодов в соответствии с выбранным алгоритмом расчета;
- 4.5. Прогноз отпуска на следующий год, исходя из рассчитанного темпа отпуска;
- 4.6. Рекомендуемое к заявке количество с учетом прогноза отпуска и лимита суммы заявки;
- 5. Кнопка «Показать торговые текущей строки», открывающая мини-отчет со списком торговых названий препаратов, относящихся к выбранной строке. Эта кнопка доступна только в заявках, формируемых по МНН, лекарственной форме и дозировке;
- 6. Кнопка «Пациенты по текущей строке», открывающая мини-отчет со списком пациентов, которым по рецептам вашей организации отпускались **Объекты** из текущей строки заявки.

В обработку заявки входит:

- 1. Изменение (при необходимости) фактически заказываемых количеств в колонке «В заявку»;
- 2. Заполнение колонки «Потребность» здесь указываются субъективные количества, которые вы бы заказали при отсутствии ограничений по сумме заявки;
- 3. Заполнение колонки «Пациентов ожидается» в этой колонке во всех строках, с ненулевым значением «В заявку», необходимо указать количество пациентов, которое ожидается в следующем году по **Объекту** из выбранной строки;
- 4. Сохранение заполненной заявки и ее перевод в состояние «Завершена»;
- 5. Подписание заявки ЭП председателя ВК организации.

*Примечание: При работе с заявками необходимо помнить, что после открытия заявки начинает работать механизм автосохранения, выполняющий сохранение заявки 1 раз в минуту. Это может привести к незапланированной перезаписи заявки, если заявка будет одновременно открыта несколькими пользователями. В связи с чем рекомендуется не работать с заявкой в многопользовательском режиме, или делать это с оглядкой на вышеупомянутый механизм автосохранения.*

## <span id="page-5-6"></span>**Часто задаваемые вопросы**

#### <span id="page-5-5"></span>**У кого есть права для работы с заявками?**

С заявками может работать любой сотрудник вашей головной организации, имеющий право выписки льготных рецептов.

### <span id="page-5-4"></span>**У кого есть права для подписания заявки ЭП?**

Права для подписания заявки ЭП есть у сотрудников, имеющих в ГИС ЛЛО признак «Председатель ВК».

### <span id="page-5-3"></span>**Как найти нашу заявку?**

Для того чтобы увидеть список заявок, сформированных для вашей организации необходимо найти и запустить команду «Годовые заявки (ЛПУ)», заполнить ее параметры и перейти в закладку «Результаты».

### <span id="page-5-2"></span>**Как найти отчет «Годовые заявки (ЛПУ)?»**

Для поиска отчета «Годовые заявки (ЛПУ)» необходимо:

- 1. Зайти в ГИС ЛЛО под учетной записью любого сотрудника вашей организации, имеющего право выписки льготных рецептов;
- ster <sub>Пчск</sub> 2. В левом верхнем углу главного окна программы нажать кнопку «Пуск» ;
- 3. В окне «Панель управления» нужно найти ярлык «Команды» Команды;
- 4. Нажать на ярлы «Команды» правую кнопку мыши и в контекстном меню выбрать пункт «Поиск»;
- 5. В окне «Поиск отчета» в строке «Имя» набрать с клавиатуры «годов» (кавычки вводить не нужно) и нажать «Найти»
- 6. В результатах поиска будет искомая команда.

### <span id="page-5-1"></span>**Какие параметры нужно указать в команде «Годовые заявки (ЛПУ)»?**

В параметрах команды «Годовые заявки (ЛПУ)» необходимо:

- 1. Заполнить «За год», где необходимо указать год, на который делается заявка;
- 2. В параметре «По ЛПУ» выбрать вашу организацию.

*Примечание: Список доступных для выбора организаций зависит от выбранного года. Соответственно, параметр «За год» нужно заполнять перед заполнением параметра «По ЛПУ». В противном случае, список организаций, доступных для выбора, будет пустым.*

#### <span id="page-5-0"></span>**Какие колонки необходимо заполнять в заявках?**

В заявках необходимо заполнять:

- 1. «Кол-во/В заявку» это непосредственно заказываемое количество;
- 2. «Кол-во/Потребность» это количество, которое вы заказали бы при отсутствии ограничения по сумме.
- 3. «Пациентов/Ожидается» количество, пациентов которым, по вашим прогнозам, в следующем году потребуется выписка товаров или препаратов из текущей строки. Для строк с ненулевым значением в колонке «Кол-во/В заявку» обязательно должно быть больше 0.

## <span id="page-6-3"></span>**Как изменить порядок строк в таблице (отсортировать таблицу по одному или нескольким столбцам)?**

Для изменения порядка отображения строк в заявке используется сортировка. В ГИС ЛЛО есть два варианта сортировки:

- 1. Простая сортировка:
	- 1.1. Сортировка выполняется по значениям одной колонки таблицы;
	- 1.2. Для включения достаточно щелкнуть мышью по заголовку соответствующей колонки;
	- 1.3. Для смены направления сортировки (по возрастанию/убыванию) нужно еще раз щелкнуть мышью по заголовку этой же колонки;
- 2. Сортировка по нескольким полям, для включения которой необходимо:
	- 2.1. нажать на таблице правую кнопку мыши;
	- 2.2. в контекстном меню выбрать пункт «Сортировка»;
	- 2.3. В открывшемся окне (см. рис. 3) поставить галочки напротив всех колонок, по которым нужно отсортировать данные;
	- 2.4. С помощью кнопок «Выше» и «Ниже» изменить порядок отмеченных полей таким образом, чтобы ключи, обеспечивающие порядок сортировки, были расположены сверху вниз от первого к последнему;
	- 2.5. Для изменения направления сортировки используется галочка «По убыванию»

*Рисунок 4. Окно сортировки.*

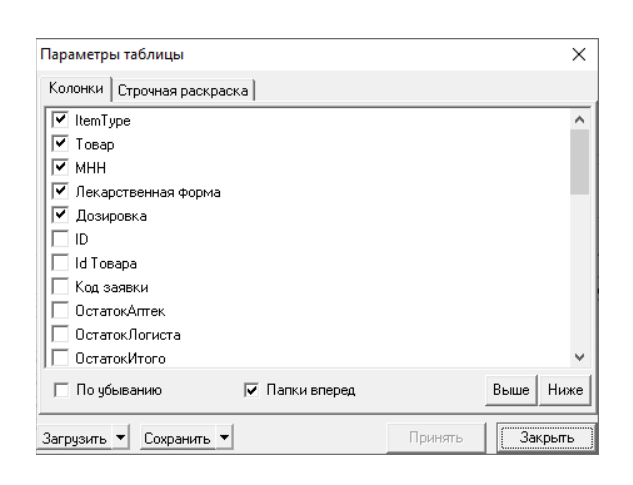

#### <span id="page-6-2"></span>**Очень долго открываются «Годовые заявки». Что делать?**

Вам не нужно заходить в «Годовые заявки». Для поиска и открытия ваших заявок воспользуйтесь командой «Годовые заявки (ЛПУ)»

#### <span id="page-6-1"></span>**Почему мы не видим заявки нашей организации в окне «Годовые заявки»?**

Вам не нужно заходить в «Годовые заявки». Для поиска и открытия ваших заявок воспользуйтесь командой «Годовые заявки (ЛПУ)»

## <span id="page-6-0"></span>**Программа пишет «Недостаточно полномочий для выполнения данной команды»**

Такое поведение программы возможно в следующих случаях:

- 1. Вы зашли в программу под учетной записью сотрудника, не имеющего права выписки льготных рецептов;
- 2. Вы пытаетесь запустить не ту команду.

### <span id="page-7-0"></span>**Программа пишет «Недостаточно полномочий для открытия объекта типа Годовые заявки»**

Такое поведение программы возможно в следующих случаях:

- 1. Вы зашли в программу под учетной записью сотрудника, не имеющего права выписки льготных рецептов;
- 2. Сотрудник, под учетной записью которого вы зашли в программу, числится в одном из структурных подразделений вашей организации, а не в головной организации;
- 3. Вы пытаетесь открыть заявку не принадлежащую вашей организации.

### <span id="page-7-5"></span>**При попытке сохранения заявки выходит ошибка вида «Не заполнено поле ХХХ»**

Где вместо ХХХ название одного из доступных для заполнения полей: «Ожидается/пациентов», «Колво/в заявку» или «Кол-во/потребность»

## <span id="page-7-4"></span>**В результатах команды «Годовые заявки (ЛПУ)» нет нужного вида заявки для нашей организации, что нам делать?**

Отсутствие какой-либо из заявок говорит, о том, что по рецептам вашей организации не было соответствующего отпуска. Если вам необходимо подать заявку, несмотря на то, что ранее у вас не было соответствующей выписки, вам следует обратиться к руководителю льготного отдела Аптек Алтая Кармышовой Оксане Олеговне по телефону 500-297 для согласования создания шаблона заявки и определения суммы лимита.

# <span id="page-7-3"></span>**Как узнать какие препараты содержат выбранный набор МНН+Лек.Форма+Дозировка?**

Для этого нужно нажать кнопку «Показать торговые текущей строки» Показать торговые текущей строки расположенную слева над таблицей со строками заявки.

## <span id="page-7-2"></span>**Как посмотреть каким пациентам отпускался Объект из выбранной строки заявки?**

Для этого нужно нажать кнопку «Пациенты по текущей строке» <u>| Пациенты потекущей строке</u> расположенную слева над таблицей со строками заявки.

### <span id="page-7-1"></span>**Как перевести заявку в состояние «Завершена»?**

Для перевода заявки в состояние «Завершена» необходимо:

- 1. В результатах команды «Годовые заявки (ЛПУ)» на строке с заявкой нажать правую кнопку мыши;
- 2. В контекстном меню выбрать пункт «Состояние»;
- 3. В открывшемся окне Поставить точку около состояния «Завершена» и нажать кнопку «Принять»

*Рисунок 4. Окно изменения состояния заявки*

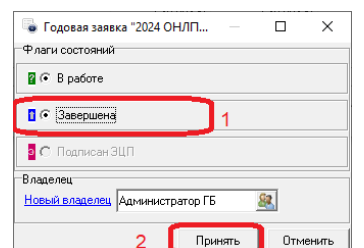

### <span id="page-8-1"></span>**Как подписать заявку ЭП?**

Для подписания заявки необходимо:

- 1. На заявке, находящейся в состоянии «Завершена», нажать правую кнопку мыши;
- 2. В контекстном меню выбрать пункт «Состояние»;
- 3. Поставить точку напротив «Подписан ЭЦП»;
- 4. Нажать кнопку «Принять»

При сохранении такого изменения ГИС ЛЛО потребует указать ЭП, после чего заявка будет подписана.

## <span id="page-8-0"></span>**Почему при открытии окна изменения состояния заявки пункт «Подписан ЭП» не активен?**

Такое поведение программы возможно в следующих случаях:

- 1. Вы зашли в программу под учетной записью сотрудника, не имеющего признака «Председатель ВК»;
- 2. В карточке сотрудника, под учетной записью которого вы работаете, не сохранены открытый ключ и отпечаток сертификата.
- 3. Заявка, для которой вызвано окно изменения состояния не находится в состоянии «Завершена».